# **Digital Hospital**

## **Allergies: Viewing**

**Quick reference guide**

### **Viewing Allergies on the Patient Banner Bar**

When a patient's medical record is opened the active allergies documented for the patient are displayed on the *Patient Banner Bar.* Allergies display in order of severity and alphabetically with *unknown* reactions displayed first.

Where a patient has multiple allergies that do not all fit on the *Patient Banner Bar*, a text box will display with all the active allergies visible when the curser is placed over the allergies hyperlink.

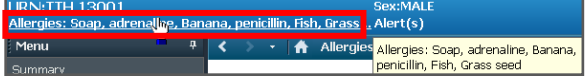

To display a full list of patient allergies from the banner bar:

- 1. Click on the *Allergies* hyperlink
- 2. The *Custom Information* window will open.

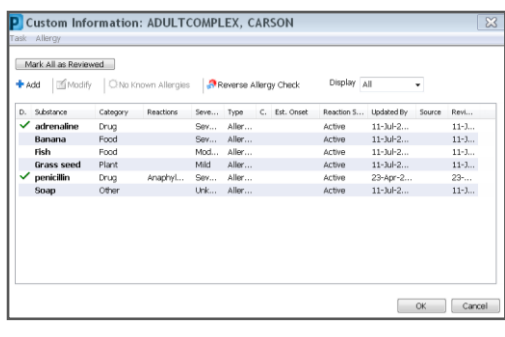

3. A full list of allergies for the patient can be viewed from this screen

#### **Viewing Allergies from the Summary Page**

To view further information about the allergy from the *Summary Page*:

1. Hover the mouse over the allergy

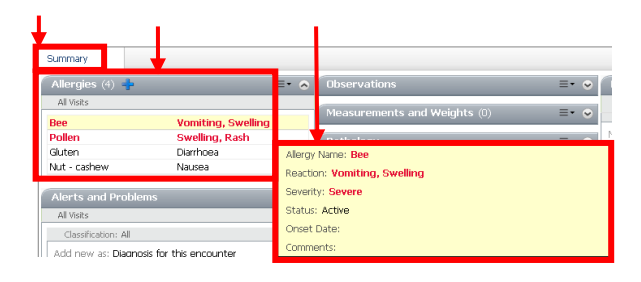

### **View allergies from the Allergies profile page**

1. Select *Allergies* from the *Patient Menu*

![](_page_0_Picture_23.jpeg)

2. The *Allergies* profile page will open displaying a list of allergies for the patient.

The allergies displayed will depend on the setting of the *Display* filter. The filter will default to *Active*. The display options include:

- *Active* shows only active and proposed allergies
- *Inactive* shows only resolved and cancelled allergies
- *All* shows all allergies regardless of their status

![](_page_0_Picture_410.jpeg)

#### To change the filter:

1. Select the *Display* drop down menu

![](_page_0_Picture_32.jpeg)

2. Select the filter to apply

#### **Viewing history of the patient's Allergy**

- 1. To view an allergy and its history:
- 2. Select *Allergies* from the *Patient Menu*

![](_page_0_Picture_411.jpeg)

- 3. Right click the appropriate allergy; a menu will display
- 4. Select *View History*

![](_page_0_Figure_40.jpeg)

5. The *(Allergy) History* window opens

![](_page_0_Picture_42.jpeg)

- 6. The history details of the selected allergy can be sorted chronologically.
- To sort the details on the History tab:
- 7. Choose the *Chronological* radio button or the *Reverse Chronological* button as appropriate
- 8. Select *Cancel* to exit the *Allergy History* window
- 9. The window will close and the *Allergies* profile page will display

![](_page_0_Picture_48.jpeg)

![](_page_0_Picture_51.jpeg)